## OCALIBER - HOW TO USE STEPS

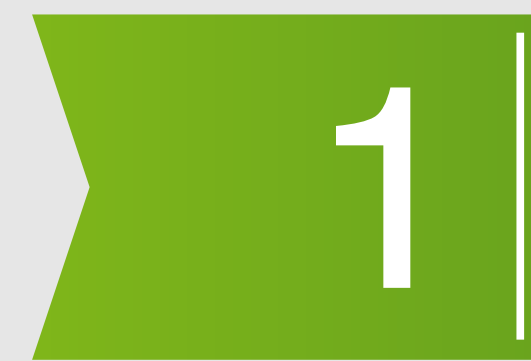

### **Register/Sign In/Login - Set Benchmark (Job/Role) & Value Fitment**

Use your Email, Mobile No.and Create Password to **Register/Sign-in/ Login**. You start at the Admin Dashboard, with **Candidate Assessment p**age. Use **Benchmark** dropdown on top to **Create New Benchmark** for the Job/Role you want to Assess and Hire Candidates. OR Use Assessment for Coaching-Training purpose.

Use **Create New Benchmark** link to set parameters (Career Interests, Work Styles and Competencies) for the **Benchmark** (Job/Role**).** For editing or making changes Use **Manage Benchmark** link in dropdown.

Use **Manage Value Fitment** link in the Benchmark dropdown for Setting up your Organizational Values. Use **View Value Fitment** TAB in the Candidate's Report, to see the match between Organizational Values and Candidate's Personal Values.

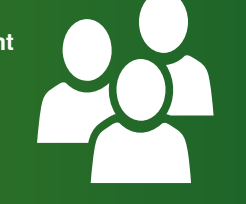

# 2

### **Add Candidates - Link Candidates - Manage Candidates**

Use **Add Candidate** link in Candidates dropdown to ADD a new Candidate. As you complete the Candidate details, Ocaliber UserID & <u>Password are automatically sent to the Candidate's Email Id and Mobile phone by SMS.</u> Candidates can take Assessments with it.

Use **Manage Candidates** link to see and edit the Status, Details and Allow Candidate to see their Reports.

Use **Link Candidates** in Benchmark dropdown to assign Candidates to the Benchmark (Job/Role), for which you are assessing them.

# 3

### **Candidate Assessment Dashboard - Process results - Ranking &**

**Reports: Press Process TAB at Candidate Assessment Dashboard to see the Results, Rank Orders and Reports.** 

For each Candidate - Job match percent, Category, Test Coherence, and Rank (for the Benchmark Job/ Role) are shown in a row. You can see the Summary Report and Graphs matching Candidate's profile to the Benchmark (Job/Role) by clicking at the BLUE TAB at the end of the row. Here you can further access the Candidate's Detailed Report, Value Fitment Chart, and Competency details to have a comprehensive view of Candidate's Profile.

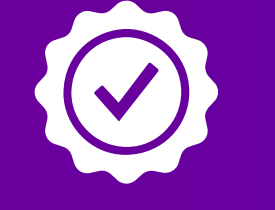

## 4

5

**Assigning Interviewers / Coaches to Candidates - Questions Bank Setup - Preferred Questions for Interviewers or Coach / Trainers**

Recruitment/ Hiring Managers can assign **Interviewers** for each Candidate through **Manage Team** link in **Welcome** [Company Name] dropdown. Interviewers can Login through their respective Accounts and submit their Interview assessments that the Recruitment Manager will be able to see in his/her Admin Dashboard.

In Benchmark dropdown, there are separate Question Banks for Recruitment and Coaching purposes. Recruiter/ Human Resource Manager can select and assign the preferred set of Questions for the Interviewer or the Coach/Trainer.

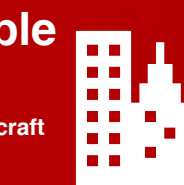

### Using OCALIBER for Development - Coach-Mentor-Train your People

**Ocaliber Reports are scientific, detailed and comprehensive, and they provide valuable insights for an Individual's profile. Human Resources Professionals, Coaches and Trainers can use these insights to have a meaningful discussion with Person and help them craft an Individual Development Plan that is definitive and based on scientific acumen.**